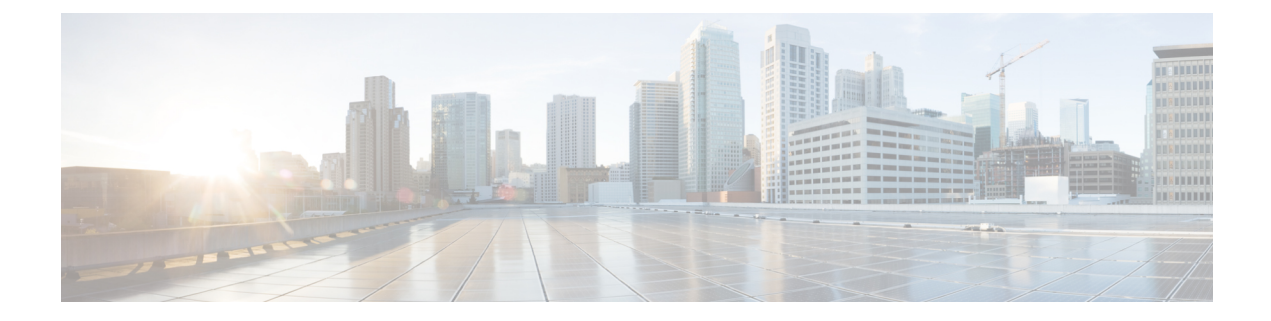

# **REST API** タスクの実行

- Cisco ACI の仮想マシン ネットワーキング (1 ページ)
- Cisco ACI の VMware VDS との統合 (2 ページ)
- カスタム EPG 名および Cisco ACI (13ページ)
- Cisco ACI でのマイクロセグメンテーション (14 ページ)
- Cisco ACI を搭載した EPG 内分離の適用 (16 ページ)
- Cisco UCSM 統合を搭載した Cisco ACI (17 ページ)
- Cisco ACI with Microsoft SCVMM  $(18 \sim -\check{\mathcal{V}})$

# **Cisco ACI** の仮想マシン ネットワーキング

# **REST API** を使用した、**VM** ネットワーキングのための **NetFlow** エクス ポータ ポリシーの設定

XML の次の例では、REST API を使用して VM ネットワー キングの NetFlow エクスポータ ポ リシーを設定する方法を示します。

```
<polUni>
    <infraInfra>
       <netflowVmmExporterPol name="vmExporter1" dstAddr="2.2.2.2" dstPort="1234"
srcAddr="4.4.4.4"/>
    </infraInfra>
</polUni>
```
# **VMware VDS** に **REST API** を使用して **VMM** ドメインで **NetFlow** エクス ポータ ポリシーを使用する

次に示すのは、REST API を使用して VMM ドメインで NetFlow エクスポータ ポリシーを利用 する方法を示す XML の例です:

<polUni> <vmmProvP vendor="VMware"> <vmmDomP name="mininet"> <vmmVSwitchPolicyCont>

```
<vmmRsVswitchExporterPol tDn="uni/infra/vmmexporterpol-vmExporter1"
activeFlowTimeOut="62" idleFlowTimeOut="16" samplingRate="1"/>
           </vmmVSwitchPolicyCont>
        </vmmDomP>
    </vmmProvP>
</polUni>
```
# **VMware VDS** の **VMM** ドメイン アソシエーションのエンドポイント グ ループ上で **NetFlow** を有効にする

次の XML の例では、REST API を使用して、VMM ドメイン アソシエーションのためのエン ドポイント グループ上で NetFlow を有効化する方法を示しています:

```
<polUni>
    <fvTenant name="t1">
        <fvAp name="a1">
            <fvAEPg name="EPG1">
                <fvRsDomAtt tDn="uni/vmmp-VMware/dom-mininet" netflowPref="enabled" />
            \langle fvAEPg>
        </fvAp>
    </fvTenant>
</polUni>
```
# **Cisco ACI** の **VMware VDS** との統合

# **VMware VDS** ドメイン プロファイルを作成する

# **REST API** を使用した **vCenter** ドメイン プロファイルの作成

#### 手順

ステップ **1** VMM ドメイン名、コントローラおよびユーザ クレデンシャルを設定します。

### 例:

POST URL: https://<api-ip>/api/node/mo/.xml

```
<polUni>
<vmmProvP vendor="VMware">
<!-- VMM Domain -->
<vmmDomP name="productionDC">
<!-- Association to VLAN Namespace -->
<infraRsVlanNs tDn="uni/infra/vlanns-VlanRange-dynamic"/>
<!-- Credentials for vCenter -->
<vmmUsrAccP name="admin" usr="administrator" pwd="admin" />
<!-- vCenter IP address -->
<vmmCtrlrP name="vcenter1" hostOrIp="<vcenter ip address>" rootContName="<Datacenter
Name in vCenter>">
<vmmRsAcc tDn="uni/vmmp-VMware/dom-productionDC/usracc-admin"/>
</vmmCtrlrP>
</vmmDomP>
```
</vmmProvP>

### 例:

```
<polUni>
<vmmProvP vendor="VMware">
   <vmmDomP name="mininet" delimiter="@" >
   </vmmDomP>
</vmmProvP>
</polUni>
```
ステップ **2** VLAN ネームスペースの導入用の接続可能エンティティ プロファイルを作成します。

### 例:

```
POST URL: https://<apic-ip>/api/policymgr/mo/uni.xml
<infraInfra>
<infraAttEntityP name="profile1">
<infraRsDomP tDn="uni/vmmp-VMware/dom-productionDC"/>
</infraAttEntityP>
</infraInfra>
```
ステップ **3** インターフェイス ポリシー グループおよびセレクタを作成します。

## 例:

POST URL: https://<apic-ip>/api/policymgr/mo/uni.xml

```
<infraInfra>
   <infraAccPortP name="swprofile1ifselector">
        <infraHPortS name="selector1" type="range">
            <infraPortBlk name="blk"
             fromCard="1" toCard="1" fromPort="1" toPort="3">
            </infraPortBlk>
     <infraRsAccBaseGrp tDn="uni/infra/funcprof/accportgrp-group1" />
        </infraHPortS>
    </infraAccPortP>
    <infraFuncP>
        <infraAccPortGrp name="group1">
           <infraRsAttEntP tDn="uni/infra/attentp-profile1" />
        </infraAccPortGrp>
    </infraFuncP>
```
</infraInfra>

# ステップ **4** スイッチ プロファイルを作成します。

## 例:

POST URL: https://<apic-ip>/api/policymgr/mo/uni.xml

```
<infraInfra>
    <infraNodeP name="swprofile1">
        <infraLeafS name="selectorswprofile11718" type="range">
            <infraNodeBlk name="single0" from_="101" to_="101"/>
            <infraNodeBlk name="single1" from_="102" to_="102"/>
        </infraLeafS>
        <infraRsAccPortP tDn="uni/infra/accportprof-swprofile1ifselector"/>
    </infraNodeP>
</infraInfra>
```
### ステップ **5** VLAN プールを設定します。

### 例:

POST URL: https://<apic-ip>/api/node/mo/.xml

```
<polUni>
<infraInfra>
<fvnsVlanInstP name="VlanRange" allocMode="dynamic">
   <fvnsEncapBlk name="encap" from="vlan-100" to="vlan-400"/>
</fvnsVlanInstP>
</infraInfra>
</polUni>
```
ステップ **6** 設定されたすべてのコントローラとそれらの動作状態を検索します。

### 例:

```
GET:
https://<apic-ip>/api/node/class/compCtrlr.xml?
<imdata>
<compCtrlr apiVer="5.1" ctrlrPKey="uni/vmmp-VMware/dom-productionDC/ctrlr-vcenter1"
deployIssues="" descr="" dn="comp/prov-VMware/ctrlr-productionDC-vcenter1" domName="
productionDC"
hostOrIp="esx1" mode="default" model="VMware vCenter Server 5.1.0 build-756313"
name="vcenter1" operSt="online" port="0" pwd="" remoteOperIssues="" scope="vm"
usr="administrator" vendor="VMware, Inc." ... />
</imdata>
```
ステップ **7** 「ProductionDC」という VMM ドメイン下の「vcenter1」という名前の vCenter をハイパーバイ ザと VM で検索します。

### 例:

GET: https://<apic-ip>/api/node/mo/comp/prov-VMware/ctrlr-productionDC-vcenter1.xml?query-target=children

```
<imdata>
<compHv descr="" dn="comp/prov-VMware/ctrlr-productionDC-vcenter1/hv-host-4832" name="esx1"
state="poweredOn" type="hv" ... />
<compVm descr="" dn="comp/prov-VMware/ctrlr-productionDC-vcenter1/vm-vm-5531" name="AppVM1"
state="poweredOff" type="virt" .../>
<hvsLNode dn="comp/prov-VMware/ctrlr-productionDC-vcenter1/sw-dvs-5646" lacpEnable="yes"
lacpMode="passive" ldpConfigOperation="both" ldpConfigProtocol="lldp" maxMtu="1500"
mode="default" name="apicVswitch" .../>
</imdata>
```
ステップ **8** (オプション)分離されたエンドポイントの保持時間を設定します。

遅延は 0 ~ 600 秒の範囲で選択できます。デフォルトは 0 秒です。

```
POST URL: https://<apic-ip>/api/policymgr/mo/uni.xml
<vmmProvP vendor="VMware" >
<vmmDomP name="mininetavs" mode="n1kv" enfPref="sw" epRetTime="60">
<infraRsVlanNs tDn="uni/infra/vlanns-inst-dynamic"/>
<vmmUsrAccP
name="defaultAccP"
usr="administrator"
pwd="admin"
/>
```
</vmmDomP> </vmmProvP>

# **REST API** を使用した読み取り専用 **VMM** ドメインの作成

読み取り専用 VMM ドメインは、REST API を使用して作成することができます。

### 始める前に

- セクション「 VMM ドメイン [プロファイルを作成するための前提条件](cisco-aci-virtualization-guide-60x_chapter3.pdf#nameddest=unique_35) 」の前提条件を満 たします。
- VMware vCenter の [Networking] タブの下で、フォルダに VDS が含まれていることを確認 します。

また、フォルダと VDS の名前が、作成する読み取り専用 VMM ドメインと正確に一致し ていることを確認します。

## 手順

ステップ **1** VMM ドメイン名、コントローラおよびユーザ クレデンシャルを設定します。

### 例:

```
POST URL: https://<api-ip>/api/node/mo/.xml
<polUni>
<vmmProvP vendor="VMware">
<!-- VMM Domain -->
<vmmDomP name="productionDC" accessMode="read-only">
<!-- Association to VLAN Namespace -->
<infraRsVlanNs tDn="uni/infra/vlanns-VlanRange-dynamic"/>
<!-- Credentials for vCenter -->
<vmmUsrAccP name="admin" usr="administrator" pwd="admin" />
<!-- vCenter IP address -->
<vmmCtrlrP name="vcenter1" hostOrIp="<vcenter ip address>" rootContName="<Datacenter
Name in vCenter>">
<vmmRsAcc tDn="uni/vmmp-VMware/dom-productionDC/usracc-admin"/>
</vmmCtrlrP>
</vmmDomP>
</vmmProvP>
```
## 例:

```
<polUni>
<vmmProvP vendor="VMware">
   <vmmDomP name="mininet" delimiter="@" >
   </vmmDomP>
</vmmProvP>
</polUni>
```
ステップ **2** VLAN ネームスペースの導入用の接続可能エンティティ プロファイルを作成します。

```
POST URL: https://<apic-ip>/api/policymgr/mo/uni.xml
<infraInfra>
<infraAttEntityP name="profile1">
<infraRsDomP tDn="uni/vmmp-VMware/dom-productionDC"/>
</infraAttEntityP>
</infraInfra>
```
ステップ **3** インターフェイス ポリシー グループおよびセレクタを作成します。

#### 例:

POST URL: https://<apic-ip>/api/policymgr/mo/uni.xml

```
<infraInfra>
    <infraAccPortP name="swprofile1ifselector">
       <infraHPortS name="selector1" type="range">
            <infraPortBlk name="blk"
             fromCard="1" toCard="1" fromPort="1" toPort="3">
            </infraPortBlk>
     <infraRsAccBaseGrp tDn="uni/infra/funcprof/accportgrp-group1" />
       </infraHPortS>
    </infraAccPortP>
    <infraFuncP>
        <infraAccPortGrp name="group1">
            <infraRsAttEntP tDn="uni/infra/attentp-profile1" />
       </infraAccPortGrp>
    </infraFuncP>
</infraInfra>
```
# ステップ **4** スイッチ プロファイルを作成します。

## 例:

POST URL: https://<apic-ip>/api/policymgr/mo/uni.xml

```
<infraInfra>
    <infraNodeP name="swprofile1">
        <infraLeafS name="selectorswprofile11718" type="range">
            <infraNodeBlk name="single0" from_="101" to_="101"/>
            <infraNodeBlk name="single1" from_="102" to_="102"/>
        </infraLeafS>
        <infraRsAccPortP tDn="uni/infra/accportprof-swprofile1ifselector"/>
    </infraNodeP>
</infraInfra>
```
## ステップ **5** VLAN プールを設定します。

# 例:

POST URL: https://<apic-ip>/api/node/mo/.xml

```
<polUni>
<infraInfra>
<fvnsVlanInstP name="VlanRange" allocMode="dynamic">
   <fvnsEncapBlk name="encap" from="vlan-100" to="vlan-400"/>
</fvnsVlanInstP>
</infraInfra>
</polUni>
```
ステップ **6** 設定されたすべてのコントローラとそれらの動作状態を検索します。

#### 例:

```
GET:
https://<apic-ip>/api/node/class/compCtrlr.xml?
<imdata>
<compCtrlr apiVer="5.1" ctrlrPKey="uni/vmmp-VMware/dom-productionDC/ctrlr-vcenter1"
deployIssues="" descr="" dn="comp/prov-VMware/ctrlr-productionDC-vcenter1" domName="
productionDC"
hostOrIp="esx1" mode="default" model="VMware vCenter Server 5.1.0 build-756313"
name="vcenter1" operSt="online" port="0" pwd="" remoteOperIssues="" scope="vm"
usr="administrator" vendor="VMware, Inc." ... />
</imdata>
```
ステップ7 「ProductionDC」という VMM ドメイン下の「vcenter1」という名前の vCenter をハイパーバイ ザと VM で検索します。

### 例:

#### GET:

https://<apic-ip>/api/node/mo/comp/prov-VMware/ctrlr-productionDC-vcenter1.xml?query-target=children

#### <imdata>

<compHv descr="" dn="comp/prov-VMware/ctrlr-productionDC-vcenter1/hv-host-4832" name="esx1" state="poweredOn" type="hv" ... /> <compVm descr="" dn="comp/prov-VMware/ctrlr-productionDC-vcenter1/vm-vm-5531" name="AppVM1" state="poweredOff" type="virt" .../> <hvsLNode dn="comp/prov-VMware/ctrlr-productionDC-vcenter1/sw-dvs-5646" lacpEnable="yes" lacpMode="passive" ldpConfigOperation="both" ldpConfigProtocol="lldp" maxMtu="1500" mode="default" name="apicVswitch" .../> </imdata>

## ステップ **8** (オプション)分離されたエンドポイントの保持時間を設定します。

遅延は 0 ~ 600 秒の範囲で選択できます。デフォルトは 0 秒です。

### 例:

```
POST URL: https://<apic-ip>/api/policymgr/mo/uni.xml
<vmmProvP vendor="VMware" >
<vmmDomP name="mininetavs" mode="n1kv" enfPref="sw" epRetTime="60">
<infraRsVlanNs tDn="uni/infra/vlanns-inst-dynamic"/>
<vmmUsrAccP
name="defaultAccP"
usr="administrator"
pwd="admin"
/>
</vmmDomP>
</vmmProvP>
```
### 次のタスク

読み取り専用 VMM ドメインを EPG にアタッチし、そのポリシーを設定できます。ただし、 これらのポリシーは、VMware vCenter で VD へプッシュされません。

# **REST API** を使用して読み取り専用 **VMM** ドメインに昇格させる

REST API を使用して、読み取り専用 VMM ドメインに昇格させることができます。

#### 始める前に

管理対象のドメインに読み取り専用VMMドメインを昇格するための手順では、次の前提条件 を満たすことを前提にしています。

- セクション VMM ドメイン [プロファイルを作成するための前提条件](cisco-aci-virtualization-guide-60x_chapter3.pdf#nameddest=unique_35)の前提条件を満たす
- 読み取り専用VMM[ドメインの作成に](cisco-aci-virtualization-guide-60x_chapter3.pdf#nameddest=unique_38)記載されているとおりに、読み取り専用を構成する
- VMware vCenter の [Networking] タブで、昇格しようとしている読み取り専用 VMM ドメイ ンと全く同じ名前のネットワーク フォルダに VDS が含まれていることを確認します。

### 手順

ステップ **1** VMM ドメイン名、コントローラおよびユーザ クレデンシャルを設定します。

次の例では、交換 *vmmDom1* を以前に読み取り専用として設定した VMM ドメインに置き換え ます。

#### 例:

POST URL: https://*<apic-ip>*/api/policymgr/mo/.xml

<vmmDomP dn="uni/vmmp-VMware/dom-*vmmDom1*" accessMode="**read-write**" prefEncapMode="unspecified" enfPref="hw"> </vmmDomP>

**ステップ2** 新しい Link Aggregation Group (LAG) ポリシーを作成します。

vCenter バージョン 5.5 以降を使用している場合は、「REST API を使用した DVS アップリンク ポート グループの LAG の作成 (9 ページ)」の説明に従って、ドメインで Enhanced LACP 機能を使用するために LAG ポリシーを作成する必要があります。

それ以外の場合は、このステップを省略できます。

ステップ **3** LAG ポリシーを適切な EPG に関連付けます。

vCenter バージョン 5.5 以降を使用している場合は、「REST API を使用して拡張 LACP ポリ シーを持つ VMware vCenter ドメインへのアプリケーション EPG の関連付け (10 ページ)」 の説明に従って、Enhanced LACP 機能を使用するために LAG ポリシーを EPG に関連付ける必 要があります。

それ以外の場合は、このステップを省略できます。

## 次のタスク

これで、VMM ドメインに接続したすべての EPG と、設定したすべてのポリシーが、VMware vCenter で VDS にプッシュされます。

# **Enhanced LACP** ポリシーのサポート

# **REST API** を使用した **DVS** アップリンク ポート グループの **LAG** の作成

分散型仮想スイッチ(DVS)のアップリンク ポート グループをリンク集約グループ(LAG) に配置し、特定のロードバランシングアルゴリズムに関連付けることによって、ポートグルー プのロード バランシングを向上させます。REST API を使用してこのタスクを実行することが できます。

## 始める前に

VMware VDS または Cisco アプリケーション セントリック インフラストラクチャ (ACI) 仮想 Edge 用に VMware vCenter 仮想マシン マネージャ(VMM)ドメインを作成する必要がありま す。

### 手順

ステップ **1** LAG を作成し、ロードバランシング アルゴリズムに関連付けます。

## 例:

```
<polUni>
<vmmProvP vendor="VMware">
   <vmmDomP name="mininetlacpavs">
        <vmmVSwitchPolicyCont>
            <lacpEnhancedLagPol name="lag2" mode="passive" lbmode="vlan" numLinks="4">
            </lacpEnhancedLagPol>
        </vmmVSwitchPolicyCont>
   </vmmDomP>
</vmmProvP>
</polUni>
```
ステップ **2** 手順を繰り返して、DVS 用の他の LAG を作成します。

# 次のタスク

VMware VDS を使用している場合は、Enhanced LACP ポリシーを設定しているドメインにエン ドポイントグループ(EPG)を関連付けます。Ciscoアプリケーションセントリックインフラ ストラクチャ (ACI) 仮想 Edge を使用している場合は、内部的に作成した内部および外部ポー ト グループを Enhanced LACP ポリシーに関連付けてから、EPG をポリシーとともにドメイン に関連付けます。

# **REST API** を使用して拡張 **LACP** ポリシーを持つ **VMware vCenter** ドメインへのアプリケー ション **EPG** の関連付け

LAG とロードバランシング アルゴリズムを持つ VMware vCenter ドメインに、アプリケーショ ンエンドポイントグループ(EPG)を関連付けます。REST API を使用してこのタスクを実行 することができます。アプリケーション EPG とドメインとの関連付けを解除することもでき ます。

### 始める前に

分散型仮想スイッチ (DVS) のアップリンク ポートグループ用にリンク集約グループ (LAG) を作成し、ロードバランシング アルゴリズムを LAG に関連付けておく必要があります。

#### 手順

ステップ **1** EPG を VMware vCenter ドメインに関連付け、LAG をロードバランシング アルゴリズムに関連 付けます。

#### 例:

```
<polUni>
  <fvTenant
   dn="uni/tn-coke"
   name="coke">
    <fvCtx name="cokectx"/>
    <fvAp
     dn="uni/tn-coke/ap-sap"
     name="sap">
      <fvAEPg
        dn="uni/tn-coke/ap-sap/epg-web3"
       name="web3" >
          <fvRsBd tnFvBDName="cokeBD2" />
          <fvRsDomAtt resImedcy="immediate" switchingMode="native"
            tDn="uni/vmmp-VMware/dom-mininetlacpavs">
            <fvAEPgLagPolAtt >
              <fvRsVmmVSwitchEnhancedLagPol
tDn="uni/vmmp-VMware/dom-mininetlacpavs/vswitchpolcont/enlacplagp-lag2"/>
            </fvAEPgLagPolAtt>
          </fvRsDomAtt>
      </fvAEPg>
    </fvAp>
 </fvTenant>
</polUni>
```
ステップ **2** 必要に応じて、テナント内の他のアプリケーションEPGについてステップ1を繰り返します。

# エンドポイント保持の設定

# **REST API** を使用したエンドポイント保持の設定

# 始める前に

vCenter ドメインを設定済みである必要があります。

### 手順

デタッチされたエンドポイントの保持時間を設定するには、次の手順に従います:

遅延は 0 ~ 600 秒の範囲で選択できます。デフォルトは 0 秒です。

POST URL: https://<apic-ip>/api/policymgr/mo/uni.xml <vmmProvP vendor="VMware" >

```
<vmmDomP name="mininetavs" epRetTime="60">
</vmmDomP>
</vmmProvP>
```
# トランク ポート グループの作成

# **REST API** を使用した トランク ポート グループの作成

ここでは、REST API を使用してトランク ポート グループを作成する方法を説明します。

### 始める前に

• トランク ポート グループはテナントから独立している必要があります。

### 手順

トランク ポート グループを作成します。

```
<vmmProvP vendor="VMware">
<vmmDomP name="DVS1">
 <vmmUsrAggr name="EPGAggr_1">
  <fvnsEncapBlk name="blk0" from="vlan-100" to="vlan-200"/>
 </vmmUsrAggr>
</vmmDomP>
</vmmProvP>
```
# ブレード サーバの使用

# **REST API** を使用した、ブレード サーバのアクセス ポリシーのセットアップ

手順

```
ブレード サーバのアクセス ポリシーをセットアップします。
例:
POST: https://<ip or hostname APIC>/api/node/mo/uni.xml
<polUni>
                <infraInfra>
                <!-- Define LLDP CDP and LACP policies -->
                <lldpIfPol name="enable_lldp" adminRxSt="enabled" adminTxSt="enabled"/>
             <lldpIfPol name="disable_lldp" adminRxSt="disabled" adminTxSt="disabled"/>
                <cdpIfPol name="enable_cdp" adminSt="enabled"/>
                <cdpIfPol name="disable_cdp" adminSt="disabled"/>
<lacpLagPol name='enable_lacp' ctrl='15' descr='LACP' maxLinks='16' minLinks='1'
mode='active'/>
                <lacpLagPol name='disable_lacp' mode='mac-pin'/>
        <!-- List of nodes. Contains leaf selectors. Each leaf selector contains list
of node blocks -->
        <infraNodeP name="leaf1">
                <infraLeafS name="leaf1" type="range">
                <infraNodeBlk name="leaf1" from_="1017" to_="1017"/>
            \langleinfraLeafS><infraRsAccPortP tDn="uni/infra/accportprof-portselector"/>
        </infraNodeP>
        <!-- PortP contains port selectors. Each port selector contains list of ports.
It also has association to port group policies -->
        <infraAccPortP name="portselector">
               <infraHPortS name="pselc" type="range">
              <infraPortBlk name="blk" fromCard="1" toCard="1" fromPort="39" toPort="40">
                </infraPortBlk>
                <infraRsAccBaseGrp tDn="uni/infra/funcprof/accbundle-leaf1_PC"/>
            </infraHPortS>
        </infraAccPortP>
        <!-- FuncP contains access bundle group policies -->
        <infraFuncP>
                <!-- Access bundle group has relation to PC, LDP policies and to attach
 entity profile -->
            <infraAccBndlGrp name="leaf1_PC" lagT='link'>
                <infraRsLldpIfPol tnLldpIfPolName="enable_lldp"/>
                <infraRsLacpPol tnLacpLagPolName='enable_lacp'/>
                <infraRsAttEntP tDn="uni/infra/attentp-vmm-FI2"/>
            </infraAccBndlGrp>
        </infraFuncP>
        <!-- AttEntityP has relation to VMM domain -->
        <infraAttEntityP name="vmm-FI2">
```

```
<infraRsDomP tDn="uni/vmmp-VMware/dom-productionDC"/>
            <!-- Functions -->
            <infraProvAcc name="provfunc"/>
            <!-- Policy overrides for VMM -->
            <infraAttPolicyGroup name="attpolicy">
                <!-- RELATION TO POLICIES GO HERE -->
                <infraRsOverrideCdpIfPol tnCdpIfPolName="enable_cdp"/>
                <infraRsOverrideLldpIfPol tnLldpIfPolName="disable_lldp"/>
                <infraRsOverrideLacpPol tnLacpLagPolName="disable_lacp"/>
            </infraAttPolicyGroup/>
        </infraAttEntityP>
        </infraInfra>
</polUni>
OUTPUT:
<?xml version="1.0" encoding="UTF-8"?>
<imdata></imdata>
```
# カスタム **EPG** 名および **Cisco ACI**

# **REST API** を使用してカスタム **EPG** 名を構成または変更する

REST API を使用して、カスタムエンドポイントグループ (EPG) 名を構成または変更できま す。REST 投稿で fvRsDomAtt の一部として名前を設定できます。

### 始める前に

この章のセクション カスタム EPG [名を設定するための前提条件](cisco-aci-virtualization-guide-60x_chapter5.pdf#nameddest=unique_83) にあるタスクを実行する必要 があります。

#### 手順

カスタム EPG 名を設定します。

```
<fvTenant name="Tenant1">
    <fvAp name="App1">
       <fvAEPg name="Epg1">
           <fvRsDomAtt tDn="uni/vmmp-VMware/dom-dvs1"
    customEpgName='My|Port-group_Name!XYZ'
     />
        </fvAEPg>
    </fvAp>
</fvTenant>
```
### 次のタスク

この章の次のいずれかの手順を使用して、名前を確認します。

- VMware vCenter でポート [グループ名を確認する](cisco-aci-virtualization-guide-60x_chapter5.pdf#nameddest=unique_85)
- Microsoft SCVMM での VM [ネットワーク名の変更の確認](cisco-aci-virtualization-guide-60x_chapter5.pdf#nameddest=unique_86)

# **REST API** を使用してカスタム **EPG** 名を削除する

REST API を使用して、カスタム エンドポイント グループ (EPG) 名を削除できます。これに より、Virtual Machine Manager (VMM) ドメインのポートグループの名前がデフォルトの形式 の *tenant|application|epg* に変更されるか、Microsoft VMネットワークの名前がデフォルトの 形式の *tenant|application|epg|domain* に変更されます。

# 手順

customEpgName を空に設定して、カスタム EPG 名を削除します。

#### 例:

```
<fvTenant name="Tenant1">
    <fvAp name="App1">
        <fvAEPg name="Epg1">
            <fvRsDomAtt tDn="uni/vmmp-VMware/dom-dvs1"
    customEpgName='My|Port-group_Name!XYZ'
     />
        </fvAEPg>
    \langle fvAp>
</fvTenant>
```
# 次のタスク

この章の次のいずれかの手順を使用して、名前を確認します。

- VMware vCenter でポート [グループ名を確認する](cisco-aci-virtualization-guide-60x_chapter5.pdf#nameddest=unique_85)
- Microsoft SCVMM での VM [ネットワーク名の変更の確認](cisco-aci-virtualization-guide-60x_chapter5.pdf#nameddest=unique_86)

# **Cisco ACI** でのマイクロセグメンテーション

# **RESTAPI**を使用した**CiscoACI**でのマイクロセグメンテーションの設定

ここでは、REST API を使用して Cisco ACI for Cisco ACI Virtual Edge、Cisco AVS、VMware VDS、または Microsoft vSwitch でマイクロセグメンテーションを設定する方法について説明し ます。

### 手順

- ステップ **1** Cisco APIC にログインします。
- ステップ **2** Https://apic-ip-address/api/node/mo/.xml.*apic-ip-address*/api/node/mo/.xml. にポリシーをポストします。

### 例:

この例では、すべての属性と EPG 一致設定 1 と一致する状態で、「vm」を含む属性 VM 名と 「CentOS」および「Linux」の値を含むオペレーティング システム属性を持つ uSeg EPG を設 定します。

```
<fvAEPg name="Security" isAttrBasedEPg="yes" pcEnfPref="unenforced" status="">
      <fvRsBd tnFvBDName="BD1" />
      <fvRsDomAtt tDn="uni/vmmp-VMware/dom-mininet"/>
       <fvCrtrn name="default" match="all" prec="1">
                  <fvVmAttr name="foo" type="vm-name" operator="contains" value="vm"/>
               <fvSCrtrn name="sub-def" match="any">
                       <fvVmAttr name="foo1" type="guest-os" operator="contains"
value="CentOS"/>
                       <fvVmAttr name="foo2" type="guest-os" operator="contains"
value="Linux"/>
                    </fvSCrtrn>
       </fvCrtrn>
 \langle fvAEPq>
```
## 例:

この例では、アプリケーション EPG のマイクロセグメンテーションが有効になっています。

```
<polUni><fvTenant dn="uni/tn-User-T1" name="User-T1">
      <fvAp dn="uni/tn-User-T1/ap-Application-EPG" name="Application-EPG">
          <fvAEPg dn="uni/tn-User-T1/ap-Application-EPG/applicationEPG"
name="applicationEPG" pcEnfPref="enforced" >
               <fvRsBd tnFvBDName="BD1" />
               <fvRsDomAtt tDn="uni/vmmp-VMware/dom-cli-vmm1" classPref="useg"/>
           </fvAEPg>
        </fvAp>
   </fvTenant>
</polUni>
```
上記の例では、文字列 <fvRsDomAtt tDn="uni/vmmp-VMware/dom-cli-vmm1" classPref="useg"/> は VMware VDS とのみ関連しており、 Cisco ACI Virtual Edge、Cisco AVS、または Microsoft Hyper-V 仮想スイッチとは関連していません。

### 例:

この例では、uSeg EPG を Cisco ACI Virtual Edge VMM ドメインにアタッチし、スイッチング モードを追加します。

<fvRsDomAtt resImedcy="immediate" instrImedcy="immediate" switchingMode="AVE" encapMode="auto" tDn="uni/vmmp-VMware/dom-AVE-CISCO" primaryEncapInner="" secondaryEncapInner=""/>

# **Cisco ACI** を搭載した **EPG** 内分離の適用

# **REST API** を使用した **VMware VDS** または **Microsoft Hyper-V** バーチャル スイッチの **EPG** 内の分離の設定

手順

ステップ **1** XML API を使用してアプリケーションを展開するには、次の HTTPPOST メッセージを送信し ます。

例:

POST https://*apic-ip-address*/api/mo/uni/tn-ExampleCorp.xml

ステップ **2** VMware VDS または Microsoft Hyper-V 仮想スイッチデプロイメントの場合は、POST メッセー ジの本文に次の XML 構造のいずれかを含めます。

### 例:

次の例は、VMware VDS の場合です。

```
<fvTenant name="Tenant_VMM" >
  <fvAp name="Web">
    <fvAEPg name="IntraEPGDeny" pcEnfPref="enforced">
          <!-- pcEnfPref="enforced" ENABLES ISOLATION-->
          <fvRsBd tnFvBDName="bd" />
          <!-- STATIC ENCAP ASSOCIATION TO VMM DOMAIN-->
          <fvRsDomAtt encap="vlan-2001" instrImedcy="lazy" primaryEncap="vlan-2002"
resImedcy="immediate" tDn="uni/vmmp-VMware/dom-DVS1">
    \langle fvAEPg>
 </fvAp>
</fvTenant>
```

```
次の例は、Microsoft Hyper-V の仮想スイッチの場合です。
<fvTenant name="Tenant_VMM" >
  <fvAp name="Web">
    <fvAEPg name="IntraEPGDeny" pcEnfPref="enforced">
         <!-- pcEnfPref="enforced" ENABLES ISOLATION-->
         <fvRsBd tnFvBDName="bd" />
        <!-- STATIC ENCAP ASSOCIATION TO VMM DOMAIN-->
       <fvRsDomAtt tDn="uni/vmmp-Microsoft/dom-domain1">
 <fvRsDomAtt encap="vlan-2004" instrImedcy="lazy" primaryEncap="vlan-2003"
 resImedcy="immediate" tDn="uni/vmmp-Microsoft/dom-domain2">
   </fvAEPg>
 \langle fvAp>
</fvTenant>
```
# **Cisco UCSM** 統合を搭載した **Cisco ACI**

# **REST API** を使用した **Cisco UCSM** の統合

REST API を使用して、Cisco UCS Manager(UCSM)を Cisco Application Centric Infrastructure (ACI)ファブリックに統合できます。

# 始める前に

本ガイドのセクションCisco UCSM[統合の前提条件](cisco-aci-virtualization-guide-60x_chapter8.pdf#nameddest=unique_112)にある前提条件を満たしている必要があり ます。

### 手順

統合グループと統合グループの統合を作成し、リーフ適用または事前プロビジョニング ポリ シーを選択します。

デフォルトの事前プロビジョニング ポリシーを選択した場合、Cisco Application Policy Infrastructure Controller (APIC) は、使用する仮想マシン マネージャ (VMM) ドメインを検出 します。次に、Cisco APIC によりそのドメインに関連付けられているすべての VLAN をター ゲットの Cisco UCSM にプッシュします。

リーフ適用ポリシーを選択する場合、CiscoAPICではラック上部ノードに展開しているVLAN のみを検出し、Cisco APIC では展開していない VLAN を除外することで少ない VLAN が Cisco UCSM にプッシュされます。

次の例には、展開で必要になる可能性のあるアップリンク ポート チャネルを指定す る例が含まれています。たとえば、レイヤ2ディスジョイントネットワークでは、そ の指定を行う必要があります。 (注)

#### 例:

<extdevGroupP name="GROUP">

<extdevMgrP deviceAddress="172.23.138.144:11000" inventoryTrigSt="untriggered" isAppManaged="yes" name="UCSM\_00" srcDevType="uni/infra/devCont/devt-Cisco-UCSM" usr="username" pwd="password"> <extdevUplinkProf apicControlled="yes" externalId="fabric/lan/B/pc-1" name="FI-B"/> <extdevUplinkProf apicControlled="yes" externalId="fabric/lan/A/pc-1" name="FI-A"/> <extdevSwMgrPolCont> <extdevSwMgrFlags encapDeployMode="preprovision" nicProfCfgPreserveMode="preserve"/> </extdevSwMgrPolCont> <extdevAssociatedAppsCont> <extdevRsFromDevMgrToApp isDefaultConn="yes" tDn="pluginContr/plugin-Cisco\_ExternalSwitch"/> </extdevAssociatedAppsCont> </extdevMgrP>

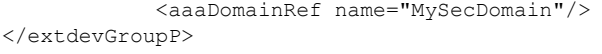

# **Cisco ACI with Microsoft SCVMM**

# **REST API** を使用した **SCVMM** ドメイン プロファイルの作成

ここでは、REST API を使用して SCVMM ドメイン プロファイルを作成する方法を説明しま す。

手順

ステップ1 VMM ドメイン名および System Center Virtual Machine Manager (SCVMM) コントローラを設定 します。

#### 例:

https://<apic-ip>/api/node/mo/.xml

```
<polUni>
<vmmProvP vendor="Microsoft">
\langle!-- VMM Domain -->
<vmmDomP name="productionDC">
<!-- Association to VLAN Namespace -->
<infraRsVlanNs tDn="uni/infra/vlanns-VlanRange-dynamic"/>
<!-- SCVMM IP address information
<vmmCtrlrP name="SCVMM1" hostOrIp="172.21.120.21" rootContName="rootCont01"> -->
</vmmCtrlrP>
</vmmDomP>
</vmmProvP>
```
ステップ **2** VLAN ネームスペースの導入用の接続可能エンティティ プロファイルを作成します。

# 例:

```
https://<apic-ip>/api/policymgr/mo/uni.xml
<infraInfra>
<infraAttEntityP name="profile1">
<infraRsDomP tDn="uni/vmmp-Microsoft/dom-productionDC"/>
</infraAttEntityP>
</infraInfra>
```
ステップ **3** インターフェイス ポリシー グループおよびセレクタを作成します。

### 例:

https://<apic-ip>/api/policymgr/mo/uni.xml

```
<infraInfra>
   <infraAccPortP name="swprofile1ifselector">
       <infraHPortS name="selector1" type="range">
           <infraPortBlk name="blk"
            fromCard="1" toCard="1" fromPort="1" toPort="3">
           </infraPortBlk>
```

```
<infraRsAccBaseGrp tDn="uni/infra/funcprof/accportgrp-group1" />
        </infraHPortS>
    </infraAccPortP>
    <infraFuncP>
        <infraAccPortGrp name="group1">
            <infraRsAttEntP tDn="uni/infra/attentp-profile1" />
        </infraAccPortGrp>
    </infraFuncP>
</infraInfra>
```

```
ステップ 4 スイッチ プロファイルを作成します。
```
# 例:

```
https://<apic-ip>/api/policymgr/mo/uni.xml <infraInfra>
    <infraNodeP name="swprofile1"> <infraLeafS
    name="selectorswprofile11718" type="range"> <infraNodeBlk name="single0"
    from_="101" to_="101"/> <infraNodeBlk name="single1" from_="102"
    to_="102"/> </infraLeafS> <infraRsAccPortP
    tDn="uni/infra/accportprof-swprofile1ifselector"/> </infraNodeP>
    </infraInfra>
```
## ステップ **5** VLAN プールを設定します。

### 例:

https://<apic-ip>/api/node/mo/.xml

```
<polUni>
<infraInfra>
<fvnsVlanInstP name="VlanRange" allocMode="dynamic">
   <fvnsEncapBlk name="encap" from="vlan-100" to="vlan-400"/>
</fvnsVlanInstP>
</infraInfra>
</polUni>
```
ステップ **6** 設定されたすべてのコントローラとそれらの動作状態を検索します。

## 例:

```
GET:
https://<apic-ip>/api/node/class/vmmAgtStatus.xml
```

```
<imdata totalCount="11">
<vmmAgtStatus HbCount="9285" childAction="" dn="uni/vmmp-Microsoft/dom-productionDC
/ctrlr-SCVMM1/AgtStatus-172.21.120.21" lastHandshakeTime="2015-02-24T23:02:51.800+00:00"
lcOwn="local"
modTs="2015-02-24T23:02:53.695+00:00" monPolDn="uni/infra/moninfra-default"
name="172.21.120.21"
operSt="online" remoteErrMsg="" remoteOperIssues="" status="" uid="15374"/>
</imdata>
```
ステップ **7** 1 つのコントローラの下に Hyper-V を取得します。

### 例:

https://<apic-ip>/api/node/class/opflexODev.json?query-target-filter=and(eq(opflexODev. ctrlrName,'Scale-Scvmm1.inscisco.net'),eq(opflexODev.domName,'Domain1'),ne(opflexODev.isSecondary,'true'))

{"totalCount":"8","subscriptionId":"72057718609018900","imdata":[{"opflexODev":{"attributes":{"childAction" :"","ctrlrName":"Scale-Scvmm1.inscisco.net","devId":"167807069","devOperIssues":"","devType":"hyperv","dn":" topology/pod-1/node-191/sys/br-[eth1/43]/odev-167807069","domName":"Domain1","encap":"unknown","features":"0

","hbStatus":"valid-dvs","hostName":"Scale-Hv2.inscisco.net","id":"0","ip":"0.0.0.0","ipAddr":"10.0.136.93", "isSecondary":"false","lNodeDn":"","lastHandshakeTime":"2015-04-15T17:10:25.684-07:00","lastNumHB":"19772"," lcOwn":"local","mac":"00:00:00:00:00:00","maxMissHb":"0","modTs":"2015-04-15T17:12:09.485-07:00","monPolDn": "uni/fabric/monfab-default","name":"","numHB":"19772","operSt":"identified","pcIfId":"1","portId":"0","state ":"connected","status":"","transitionStatus":"attached","uid":"15374","updateTs":"0","uuid":"","version":""} }},{"opflexODev":{"attributes":{"childAction":"","ctrlrName":"Scale-Scvmm1.inscisco.net","devId":"167831641" ,"devOperIssues":"","devType":"hyperv","dn":"topology/pod-1/node-191/sys/br-[eth1/43]/odev-167831641","domNa me":"Domain1","encap":"unknown","features":"0","hbStatus":"valid-dvs","hostName":"Scale-Hv6.inscisco.net","i d":"0","ip":"0.0.0.0","ipAddr":"10.0.232.89","isSecondary":"false","lNodeDn":"","lastHandshakeTime":"2015-04 -15T17:10:26.492-07:00","lastNumHB":"15544","lcOwn":"local","mac":"00:00:00:00:00:00","maxMissHb":"0","modTs ":"2015-04-15T17:12:10.292-07:00","monPolDn":"uni/fabric/monfab-default","name":"","numHB":"15544","operSt": "identified","pcIfId":"1","portId":"0","state":"connected","status":"","transitionStatus":"attached","uid":" 15374","updateTs":"0","uuid":"","version":""}}},{"opflexODev":{"attributes":{"childAction":"","ctrlrName":"S cale-Scvmm1.inscisco.net","devId":"167831643","devOperIssues":"","devType":"hyperv","dn":"topology/pod-1/nod e-191/sys/br-[eth1/43]/odev-167831643","domName":"Domain1","encap":"unknown","features":"0","hbStatus":"vali d-dvs","hostName":"Scale-Hv3.inscisco.net","id":"0","ip":"0.0.0.0","ipAddr":"10.0.232.91","isSecondary":"fal se","lNodeDn":"","lastHandshakeTime":"2015-04-15T17:10:23.268-07:00","lastNumHB":"15982","lcOwn":"local","ma c":"00:00:00:00:00:00","maxMissHb":"0","modTs":"2015-04-15T17:12:07.068-07:00","monPolDn":"uni/fabric/monfab -default","name":"","numHB":"15982","operSt":"identified","pcIfId":"1","portId":"0","state":"connected","sta tus":"","transitionStatus":"attached","uid":"15374","updateTs":"0","uuid":"","version":""}}},{"opflexODev":{ "attributes":{"childAction":"","ctrlrName":"Scale-Scvmm1.inscisco.net","devId":"167807070","devOperIssues":" ","devType":"hyperv","dn":"topology/pod-1/node-191/sys/br-[eth1/43]/odev-167807070","domName":"Domain1","enc ap":"unknown","features":"0","hbStatus":"valid-dvs","hostName":"Scale-Hv8.inscisco.net","id":"0","ip":"0.0.0 .0","ipAddr":"10.0.136.94","isSecondary":"false","lNodeDn":"","lastHandshakeTime":"2015-04-15T17:10:26.563-0 7:00","lastNumHB":"14219","lcOwn":"local","mac":"00:00:00:00:00:00","maxMissHb":"0","modTs":"2015-04-15T17:1 2:10.364-07:00","monPolDn":"uni/fabric/monfab-default","name":"","numHB":"14219","operSt":"identified","pcIf Id":"1","portId":"0","state":"connected","status":"","transitionStatus":"attached","uid":"15374","updateTs": "0","uuid":"","version":""}}},{"opflexODev":{"attributes":{"childAction":"","ctrlrName":"Scale-Scvmm1.inscis co.net","devId":"167831642","devOperIssues":"","devType":"hyperv","dn":"topology/pod-1/node-191/sys/br-[eth1 /43]/odev-167831642","domName":"Domain1","encap":"unknown","features":"0","hbStatus":"valid-dvs","hostName": "Scale-Hv4.inscisco.net","id":"0","ip":"0.0.0.0","ipAddr":"10.0.232.90","isSecondary":"false","lNodeDn":""," lastHandshakeTime":"2015-04-15T17:10:24.978-07:00","lastNumHB":"13947","lcOwn":"local","mac":"00:00:00:00:00 :00","maxMissHb":"0","modTs":"2015-04-15T17:12:08.778-07:00","monPolDn":"uni/fabric/monfab-default","name":" ","numHB":"13947","operSt":"identified","pcIfId":"1","portId":"0","state":"connected","status":"","transitio nStatus":"attached","uid":"15374","updateTs":"0","uuid":"","version":""}}},{"opflexODev":{"attributes":{"chi ldAction":"","ctrlrName":"Scale-Scvmm1.inscisco.net","devId":"167807071","devOperIssues":"","devType":"hyper v","dn":"topology/pod-1/node-190/sys/br-[eth1/43]/odev-167807071","domName":"Domain1","encap":"unknown","fea tures":"0","hbStatus":"valid-dvs","hostName":"Scale-Hv7.inscisco.net","id":"0","ip":"0.0.0.0","ipAddr":"10.0 .136.95","isSecondary":"false","lNodeDn":"","lastHandshakeTime":"2015-04-15T17:12:10.057-07:00","lastNumHB": "5708","lcOwn":"local","mac":"00:00:00:00:00:00","maxMissHb":"0","modTs":"2015-04-15T17:12:09.659-07:00","mo nPolDn":"uni/fabric/monfab-default","name":"","numHB":"5708","operSt":"identified","pcIfId":"1","portId":"0" ,"state":"connected","status":"","transitionStatus":"attached","uid":"15374","updateTs":"0","uuid":"","versi on":""}}},{"opflexODev":{"attributes":{"childAction":"","ctrlrName":"Scale-Scvmm1.inscisco.net","devId":"167 807067","devOperIssues":"","devType":"hyperv","dn":"topology/pod-1/node-190/sys/br-[eth1/43]/odev-167807067" ,"domName":"Domain1","encap":"unknown","features":"0","hbStatus":"valid-dvs","hostName":"Scale-Hv1.inscisco. net","id":"0","ip":"0.0.0.0","ipAddr":"10.0.136.91","isSecondary":"false","lNodeDn":"","lastHandshakeTime":" 2015-04-15T17:12:08.637-07:00","lastNumHB":"17659","lcOwn":"local","mac":"00:00:00:00:00:00","maxMissHb":"0" ,"modTs":"2015-04-15T17:12:08.240-07:00","monPolDn":"uni/fabric/monfab-default","name":"","numHB":"17659","o perSt":"identified","pcIfId":"1","portId":"0","state":"connected","status":"","transitionStatus":"attached", "uid":"15374","updateTs":"0","uuid":"","version":""}}},{"opflexODev":{"attributes":{"childAction":"","ctrlrN ame":"Scale-Scvmm1.inscisco.net","devId":"167831644","devOperIssues":"","devType":"hyperv","dn":"topology/po d-1/node-190/sys/br-[eth1/43]/odev-167831644","domName":"Domain1","encap":"unknown","features":"0","hbStatus ":"valid-dvs","hostName":"Scale-Hv5.inscisco.net","id":"0","ip":"0.0.0.0","ipAddr":"10.0.232.92","isSecondar y":"false","lNodeDn":"","lastHandshakeTime":"2015-04-15T17:12:09.093-07:00","lastNumHB":"15433","lcOwn":"loc al","mac":"00:00:00:00:00:00","maxMissHb":"0","modTs":"2015-04-15T17:12:08.695-07:00","monPolDn":"uni/fabric /monfab-default","name":"","numHB":"15433","operSt":"identified","pcIfId":"1","portId":"0","state":"connecte d","status":"","transitionStatus":"attached","uid":"15374","updateTs":"0","uuid":"","version":""}}}]}

#### ステップ **8** 1 つの Hyper-V の下に VM を取得します。

https://<apic-ip>/api/node/mo/topology/pod-1/node-190/sys/br-[eth1/43]/odev-167807067. json?query-target=children&target-subtree-class=opflexOVm&subscription=yes

{"totalCount":"1","subscriptionId":"72057718609018947","imdata":[{"opflexOVm":{"attributes":{"childAction":" ","ctrlrName":"Scale-Scvmm1.inscisco.net","dn":"topology/pod-1/node-190/sys/br-[eth1/43]/odev-167807067/ovm-ExtConn\_1002\_EPG17\_003","domName":"Domain1","id":"0","lcOwn":"local","modTs":"2015-04-14T17:36:51.512-07:00" ,"name":"ExtConn\_1002\_EPG17\_003","state":"Powered On","status":"","uid":"15374"}}}]}

### ステップ **9** 1 つの VM の下に VNIC を取得します。

## 例:

https://<apic-ip>/api/node/class/opflexIDEp.json?query-target-filter=eq(opflexIDEp. containerName,'ExtConn\_1002\_EPG17\_003')

{"totalCount":"4","subscriptionId":"72057718609018983","imdata":[{"opflexIDEp":{"attributes":{"brIfId":"eth1 /43", "childAction":"", "compHvDn":"", "compVmDn":"", "containerName": "ExtConn 1002 EPG17 003", "ctrlrName": "Scal e-Scvmm1.inscisco.net","dn":"topology/pod-1/node-190/sys/br-[eth1/43]/idep-00:15:5D:D2:14:84-encap-[vlan-139 8]","domName":"Domain1","domPDn":"","dpAttr":"0","encap":"vlan-1398","epHostAddr":"http://10.0.136.91:17000/ Vleaf/policies/setpolicies","epPolDownloadHint":"all","epgID":"","eppDownloadHint":"always","eppdn":"uni/epp /fv-[uni/tn-ExtConn\_1002/ap-SCVMM/epg-EPG17]","gtag":"0","handle":"0","hypervisorName":"Scale-Hv1.inscisco.n et","id":"0","instType":"unknown","ip":"0.0.0.0","lcC":"","lcOwn":"local","mac":"00:15:5D:D2:14:84","mcastAd dr":"0.0.0.0","modTs":"2015-04-14T17:36:50.838-07:00","monPolDn":"uni/fabric/monfab-default","name":"00155DD 21484","pcIfId":"1","portId":"0","scopeId":"0","state":"up","status":"","transitionStatus":"attached","uuid" :"","vendorId":"Microsoft","vmAttr":"vm-name","vmAttrDn":"","vmAttrOp":"equals","vmAttrOverride":"0","vmmSrc ":"msft"}}},{"opflexIDEp":{"attributes":{"brIfId":"eth1/43","childAction":"","compHvDn":"","compVmDn":"","co ntainerName":"ExtConn\_1002\_EPG17\_003","ctrlrName":"Scale-Scvmm1.inscisco.net","dn":"topology/pod-1/node-190/ sys/br-[eth1/43]/idep-00:15:5D:D2:14:85-encap-[vlan-1438]","domName":"Domain1","domPDn":"","dpAttr":"0","enc ap":"vlan-1438","epHostAddr":"http://10.0.136.91:17000/Vleaf/policies/setpolicies","epPolDownloadHint":"all" ,"epgID":"","eppDownloadHint":"always","eppdn":"uni/epp/fv-[uni/tn-ExtConn\_1002/ap-SCVMM-Domain1/epg-EPG1]", "gtag":"0","handle":"0","hypervisorName":"Scale-Hv1.inscisco.net","id":"0","instType":"unknown","ip":"0.0.0. 0","lcC":"","lcOwn":"local","mac":"00:15:5D:D2:14:85","mcastAddr":"0.0.0.0","modTs":"2015-04-14T17:36:51.025 -07:00","monPolDn":"uni/fabric/monfab-default","name":"00155DD21485","pcIfId":"1","portId":"0","scopeId":"0" ,"state":"up","status":"","transitionStatus":"attached","uuid":"","vendorId":"Microsoft","vmAttr":"vm-name", "vmAttrDn":"","vmAttrOp":"equals","vmAttrOverride":"0","vmmSrc":"msft"}}},{"opflexIDEp":{"attributes":{"brIf Id":"eth1/43","childAction":"","compHvDn":"","compVmDn":"","containerName":"ExtConn\_1002\_EPG17\_003","ctrlrNa me":"Scale-Scvmm1.inscisco.net","dn":"topology/pod-1/node-191/sys/br-[eth1/43]/idep-00:15:5D:D2:14:84-encap- [vlan-1398]","domName":"Domain1","domPDn":"","dpAttr":"0","encap":"vlan-1398","epHostAddr":"http://10.0.136. 91:17000/Vleaf/policies/setpolicies","epPolDownloadHint":"all","epgID":"","eppDownloadHint":"always","eppdn" :"uni/epp/fv-[uni/tn-ExtConn\_1002/ap-SCVMM/epg-EPG17]","gtag":"0","handle":"0","hypervisorName":"Scale-Hv1.i nscisco.net","id":"0","instType":"unknown","ip":"0.0.0.0","lcC":"","lcOwn":"local","mac":"00:15:5D:D2:14:84" ,"mcastAddr":"0.0.0.0","modTs":"2015-04-14T17:36:50.731-07:00","monPolDn":"uni/fabric/monfab-default","name" :"00155DD21484","pcIfId":"1","portId":"0","scopeId":"0","state":"up","status":"","transitionStatus":"attache d","uuid":"","vendorId":"Microsoft","vmAttr":"vm-name","vmAttrDn":"","vmAttrOp":"equals","vmAttrOverride":"0 ","vmmSrc":"msft"}}},{"opflexIDEp":{"attributes":{"brIfId":"eth1/43","childAction":"","compHvDn":"","compVmD n":"","containerName":"ExtConn\_1002\_EPG17\_003","ctrlrName":"Scale-Scvmm1.inscisco.net","dn":"topology/pod-1/ node-191/sys/br-[eth1/43]/idep-00:15:5D:D2:14:85-encap-[vlan-1438]","domName":"Domain1","domPDn":"","dpAttr" :"0","encap":"vlan-1438","epHostAddr":"http://10.0.136.91:17000/Vleaf/policies/setpolicies","epPolDownloadHi nt":"all","epgID":"","eppDownloadHint":"always","eppdn":"uni/epp/fv-[uni/tn-ExtConn\_1002/ap-SCVMM-Domain1/ep g-EPG1]","gtag":"0","handle":"0","hypervisorName":"Scale-Hv1.inscisco.net","id":"0","instType":"unknown","ip ":"0.0.0.0","lcC":"","lcOwn":"local","mac":"00:15:5D:D2:14:85","mcastAddr":"0.0.0.0","modTs":"2015-04-14T17: 36:50.932-07:00","monPolDn":"uni/fabric/monfab-default","name":"00155DD21485","pcIfId":"1","portId":"0","sco peId":"0","state":"up","status":"","transitionStatus":"attached","uuid":"","vendorId":"Microsoft","vmAttr":" vm-name","vmAttrDn":"","vmAttrOp":"equals","vmAttrOverride":"0","vmmSrc":"msft"}}}]}

# **REST API** を使用した、**APIC** で使用される証明書情報の表示

ここでは、RESTAPIを使用してAPICで使用される証明書情報を表示する方法を説明します。

#### 手順

APIC で使用される証明書情報を表示するには、以下を実行します。

PS C:\Program Files (x86)\ApicVMMService> **\$pfxpassword = ConvertTo-SecureString "MyPassword"**

#### **-AsPlainText -Force**

PS C:\Program Files (x86)\ApicVMMService> **Read-ApicOpflexCert -PfxFile**

**"C:\Program Files (x86)\ApicVMMService\OpflexAgent.pfx" -PfxPassword \$pfxpassword** -----BEGIN CERTIFICATE--

MIIDojCCAoqgAwIBAgIQHz+F2luuOpFKK0p3jxWRfjANBgkqhkiG9w0BAQ0FADBfMRwwGgYJKoZI hvcNAQkBFg10MEBkb21haW4uY29tMQ4wDAYDVQQKDAVNeU9yZzELMAkGA1UECAwCQ0ExDDAKBgNV BAYTA1VTQTEUMBIGA1UEAwwLT3BmbGV4QWdlbnQwHhcNMTUwMTAxMDAwMDAwWhcNMjAwMTAxMDAw MDAwWjBfMRwwGgYJKoZIhvcNAQkBFg10MEBkb21haW4uY29tMQ4wDAYDVQQKDAVNeU9yZzELMAkG A1UECAwCQ0ExDDAKBgNVBAYTA1VTQTEUMBIGA1UEAwwLT3BmbGV4QWdlbnQwggEiMA0GCSqGSIb3 DQEBAQUAA4IBDwAwggEKAoIBAQCzQS3rvrIdxiHfeAUqtX68CdjIL1+nDtqBH8LzDk0RBVb0KU6V 9cYjCAMwW24FJo0PMt4XblvFJDbZUfjWgEY1JmDxqHIAhKIujGsyDoSZdXaKUUv3ig0bzcswEGvx khGpAJB8BCnODhD3B7Tj0OD8Gl8asd1u24xOy/8MtMDuan/2b32QRmn1uiZhSX3cwjnPI2JQVIif n68L12yMcp1kJvi6H7RxVOiES33uz00qjxcPbFhsuoFF1eMT1Ng41sTzMTM+xcE6z72zgAYN6wFq T1pTCLCC+0u/q1yghYu0LBnARCYwDbe2xoa8ClVcL3XYQlEFlp1+HFfd//p1ro+bAgMBAAGjWjBY MBIGA1UdEwEB/wQIMAYBAf8CAQAwEwYDVR0lBAwwCgYIKwYBBQUHAwEwHQYDVR0OBBYEFGuzLCG5 4DEcP+bPiFbiDjMDQ3tMMA4GA1UdDwEB/wQEAwIBBjANBgkqhkiG9w0BAQ0FAAOCAQEANc5kKvN4 Q62tIYa1S2HSyiwjaMq7bXoqIH/ICPRqEXu1XE6+VnLnYqpo3TitLmU4G99uz+aS8dySNWaEYghk 8jgLpu39HH6yWxdPiZlcCQ17J5B5vRu3Xjnc/2/ZPqlQDEElobrAOdTko4uAHG4lFBHLwAZA/f72 5fciyb/pjNPhPgpCP0r7svElQ/bjAP1wK8PhCfd7k2rJx5jHr+YX8SCoM2jKyzaQx1BAdufspX3U 7AWH0aF7ExdWy/hW6CduO9NJf+98XNQe0cNH/2oSKYCl9qEK6FesdOBFvCjlRYR9ENqiY4q7xpyB tqDkBm80V0JslU2xXn+G0yCWGO3VRQ==

-----END CERTIFICATE-----

PS C:\Program Files (x86)\ApicVMMService>

翻訳について

このドキュメントは、米国シスコ発行ドキュメントの参考和訳です。リンク情報につきましては 、日本語版掲載時点で、英語版にアップデートがあり、リンク先のページが移動/変更されている 場合がありますことをご了承ください。あくまでも参考和訳となりますので、正式な内容につい ては米国サイトのドキュメントを参照ください。